「臺中市政府水湳經貿園區區段徵收工程第 4-1 標」即時監控系統操作說明

一、輸入 ip 位址 IP:114.35.105.15 使用者名稱:admin 密碼:123456

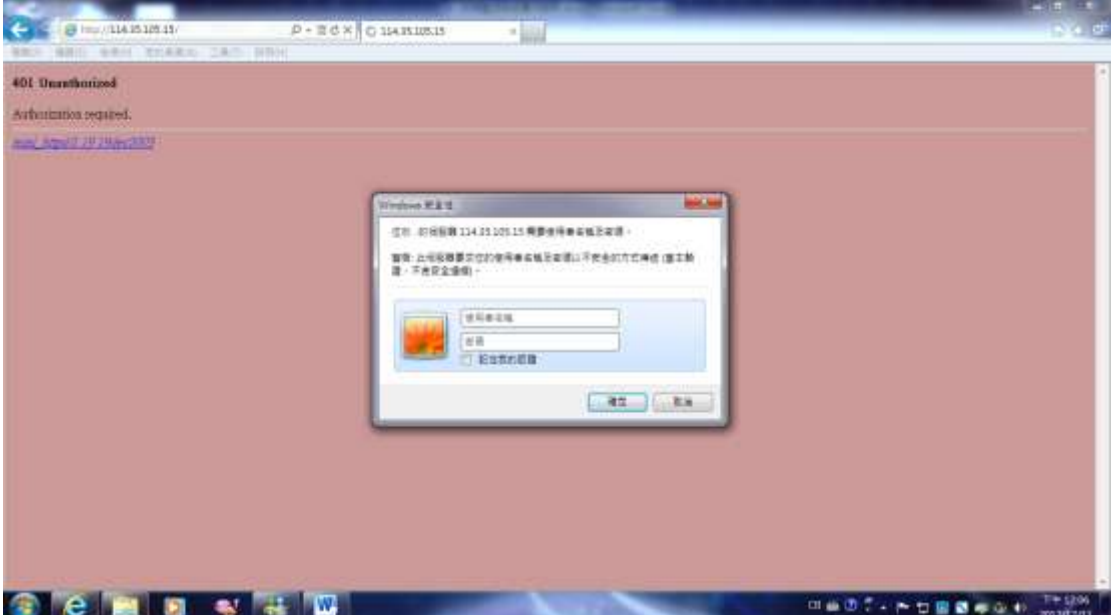

## 二、進入 ip 位置畫面

點選連結 [Download DVR Remote Desktop \(Windows XP, Windows Vista, Windows 7\)](http://114.35.105.15/DVRemoteDesktop.exe?2.1.0.51.exe)

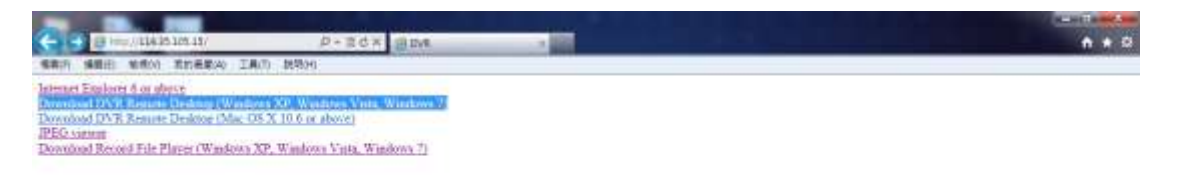

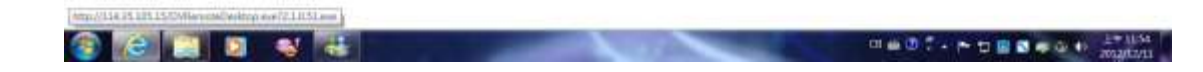

## 三、點選左下角執行。

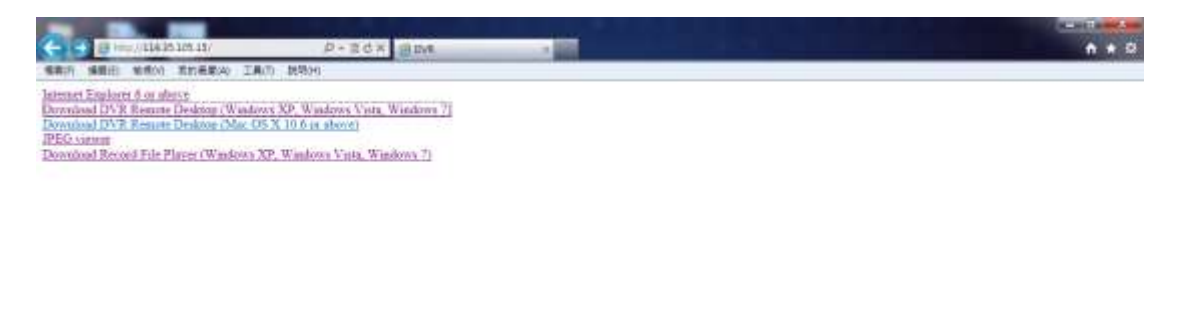

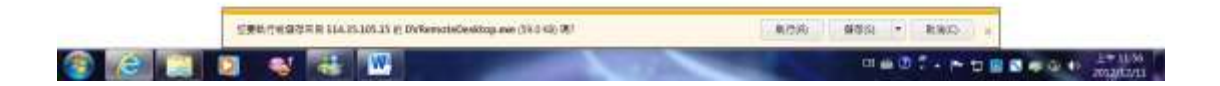

## 四、輸入 ip 位置

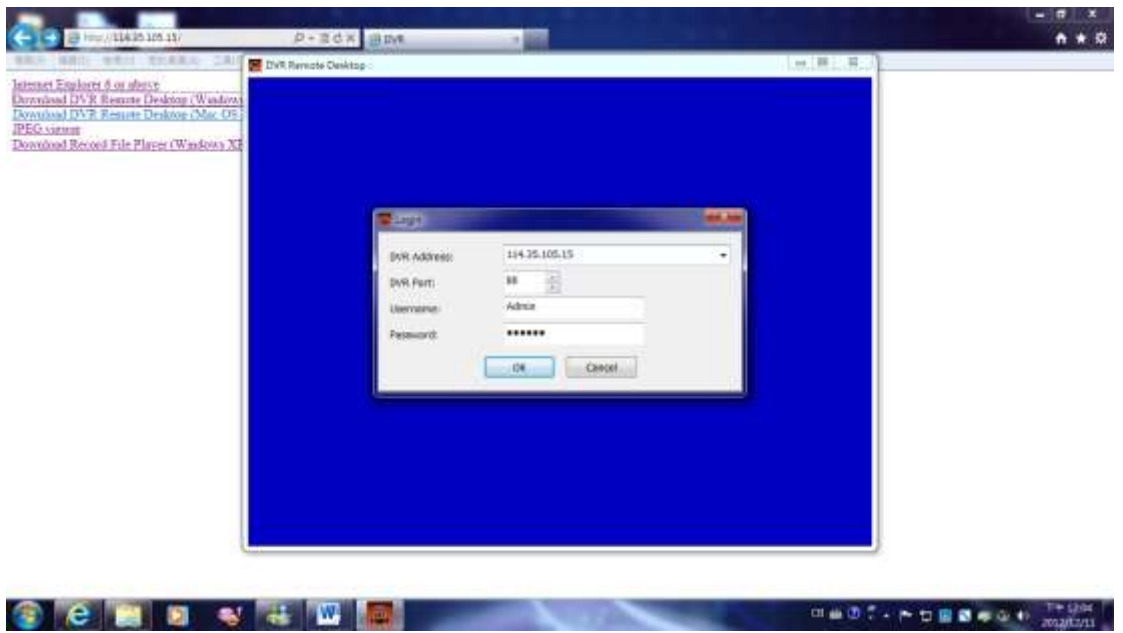

## 五、進入即時監控畫面

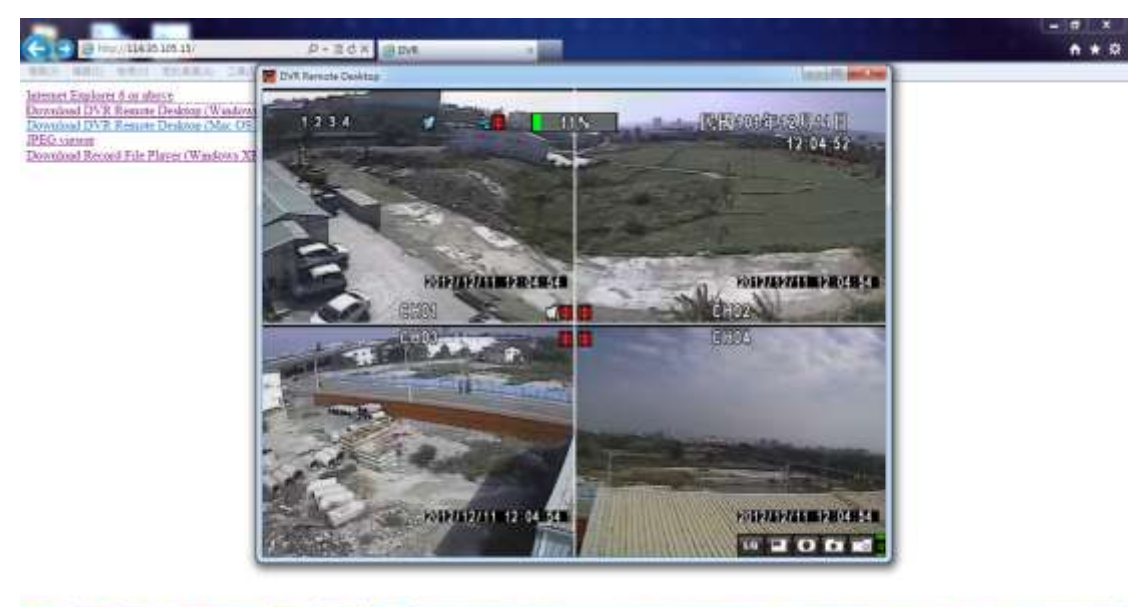

**Cemevard** 

**HADT-PORESON** MAN